# NMP-200U Media Player

## Quick Start Guide

## Box Contents

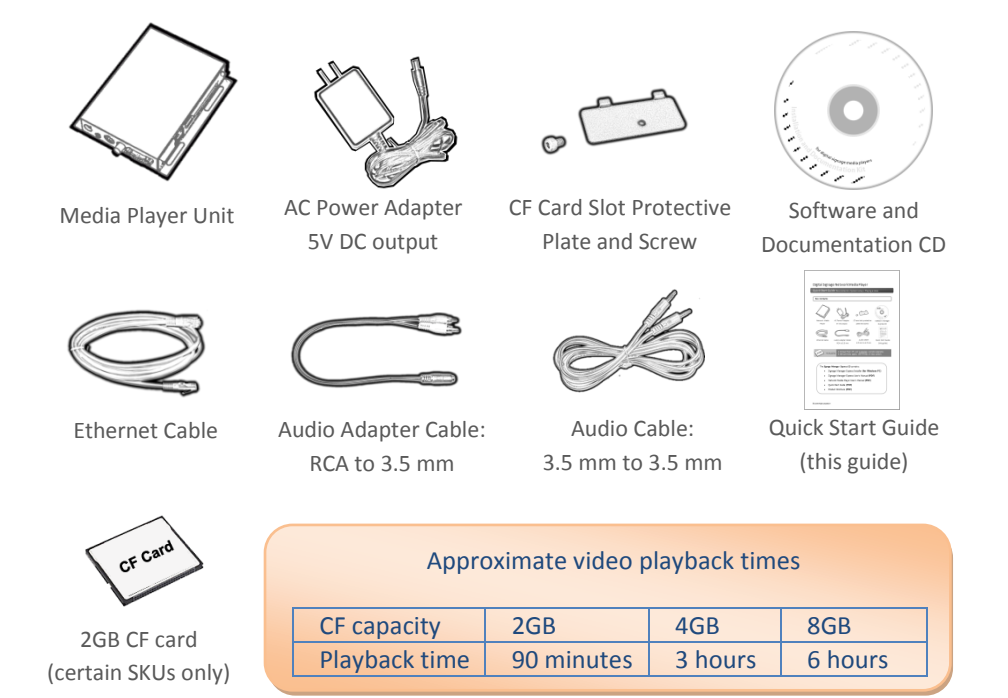

The **Adfotain Manager Express CD** contains:

- Adfotain Manager Express Installer **(for Windows PC)**
- Adfotain Manager Express User's Manual **(PDF)**
- NMP-200U Media Player User's Manual **(PDF)**
- Quick Start Guide **(PDF)**

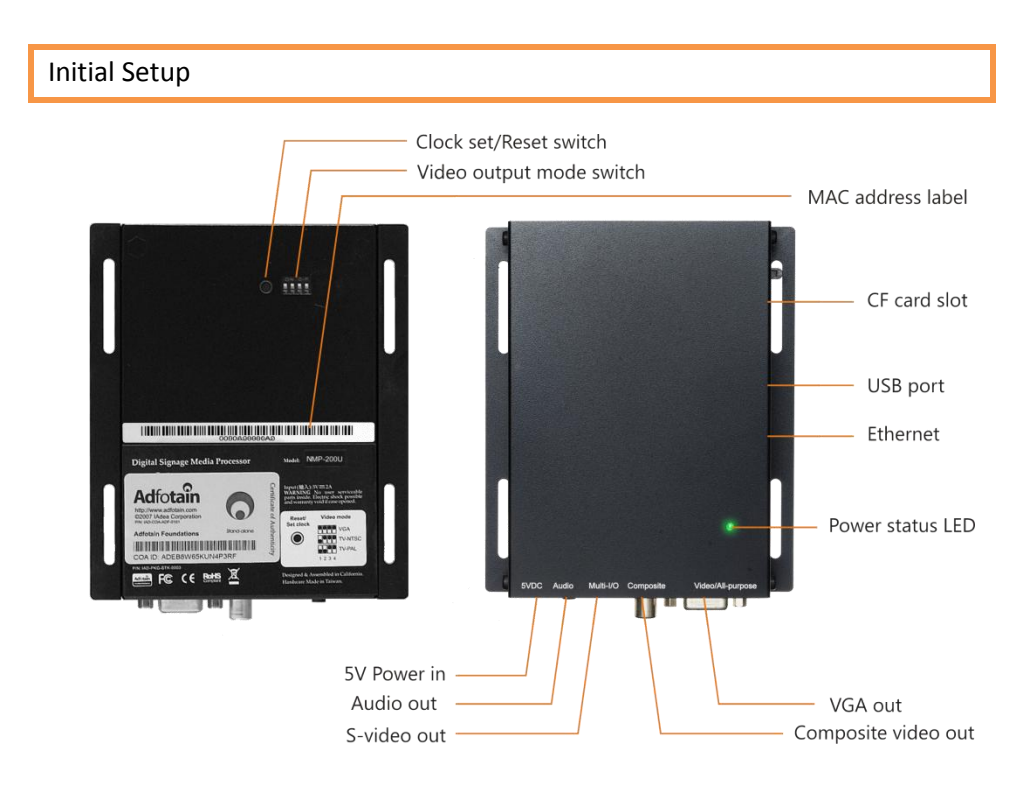

## Setting the Player's Video Output Mode

**Connect** the display, player power supply, and set your display to the correct video input mode (Video/S-Video/RGB or VGA).

Switch the player's Video Output Mode so that on-screen text messages are visible on your display. Switch positions are printed on the player's rear panel:

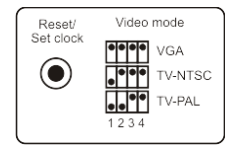

For **traditional TV**: set to PAL or NTSC, depending on region; For **LCD TV**, **Plasma**, **computer monitors**, and **projectors**: set to VGA.

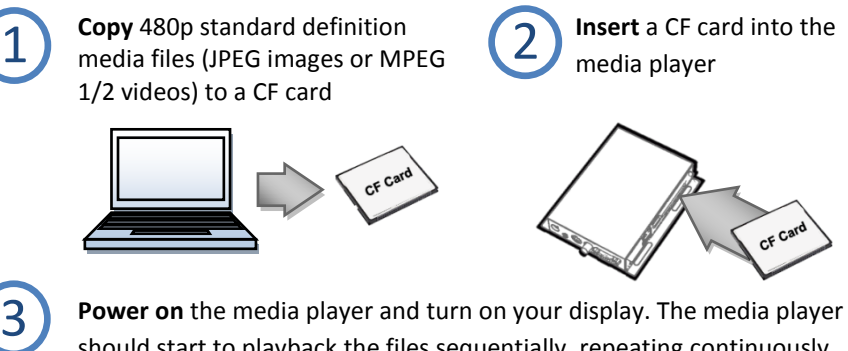

should start to playback the files sequentially, repeating continuously

### For Network Operation and Management

## Connecting the Player

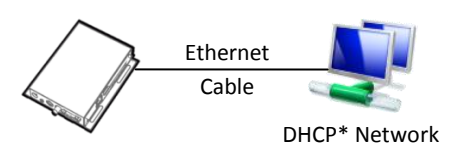

Connect the NMP-200U Media Player to a DHCP\* network and the player can be detected by Adfotain Manager Express in the following steps.

\* If using a non-DHCP network, or if player cannot be detected, please ask your network administrator to provide "static IP" settings.

## Installing Adfotain Manager Express

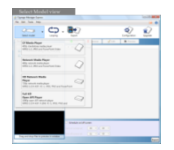

**Insert the** Adfotain Manager Express **software CD** and setup should begin automatically. If setup does not start, locate and double-click on the file "AdfotainMExp.msi" on your disc drive. Follow the stepby-step instructions on-screen to complete installation.

#### Player Configuration

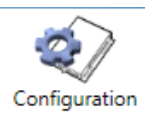

Launch the program, then click on the "Configuration" button on the top right corner. You will then see several network IP and time options. Make sure to **set the time zone** for correct content scheduling.

# Playing a video

The Adfotain Manager Express software can be used to schedule and upload PowerPoint slides, music, videos, and images for playback.

#### Looping playback

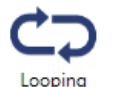

Quickly create and edit a playlist for repeated playback. Use the Schedule on/off screen function to automatically put your display to sleep mode after hours.

- 1. Select your player (NMP-200U Media Player)
- 2. Looping, click "Add files" to create a list of media files (images, videos, music, or PowerPoint files)
- 3. Rearrange files in the playlist to change the order in which they are played

#### Weekly Schedule playback

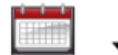

Layout a comprehensive schedule on the full-week calendar.

Weekly schedule

Choose from built-in templates to quickly customize to your actual usage via efficient drag and drop operations.

#### Export

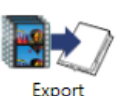

After scheduling, click on Export to send the files and playlists to your player. If you have multiple players on the network, fill each checkbox in the list to update them all at once. You can also export to USB drive or CF card for non-networked players.

- 1. Click on "*Export"* icon to auto-detect your player. Click again if player is not listed.
- 2. Select one or more players and click on the "Export" button
- 3. You will be asked to confirm deleting previous files on the player(s)
- 4. A progress bar is shown indicating the estimated remaining time. Upon transfer complete, the player will begin playback automatically

Scala Network Ready (optional license required)

The player can be connected to a Scala Content Manager network with the purchase of a Scala software license. Contact Scala for licensing or learn more at IAdea.com*.*

For more information, please refer to the electronic documentation on the CD